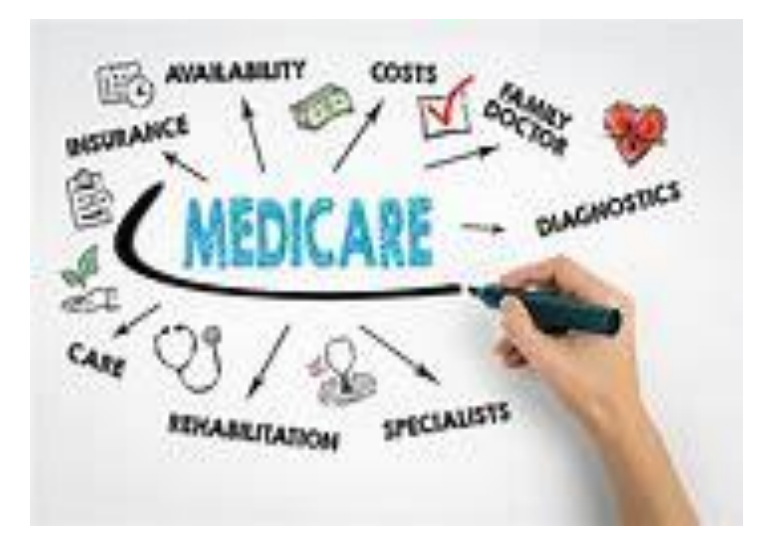

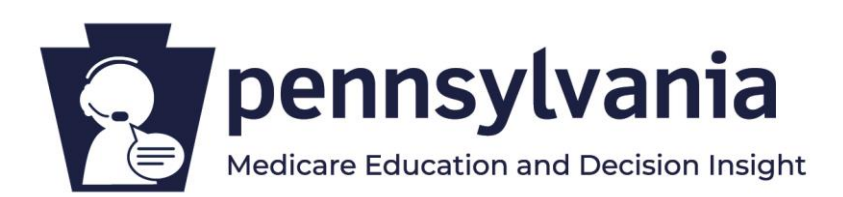

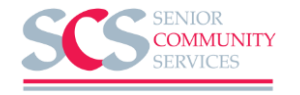

# Step by Step Directions for Completing a **Medicare Plan Comparison** on Medicare.gov

# To begin go to **"Medicare.gov"** and Click on **Find Plans**

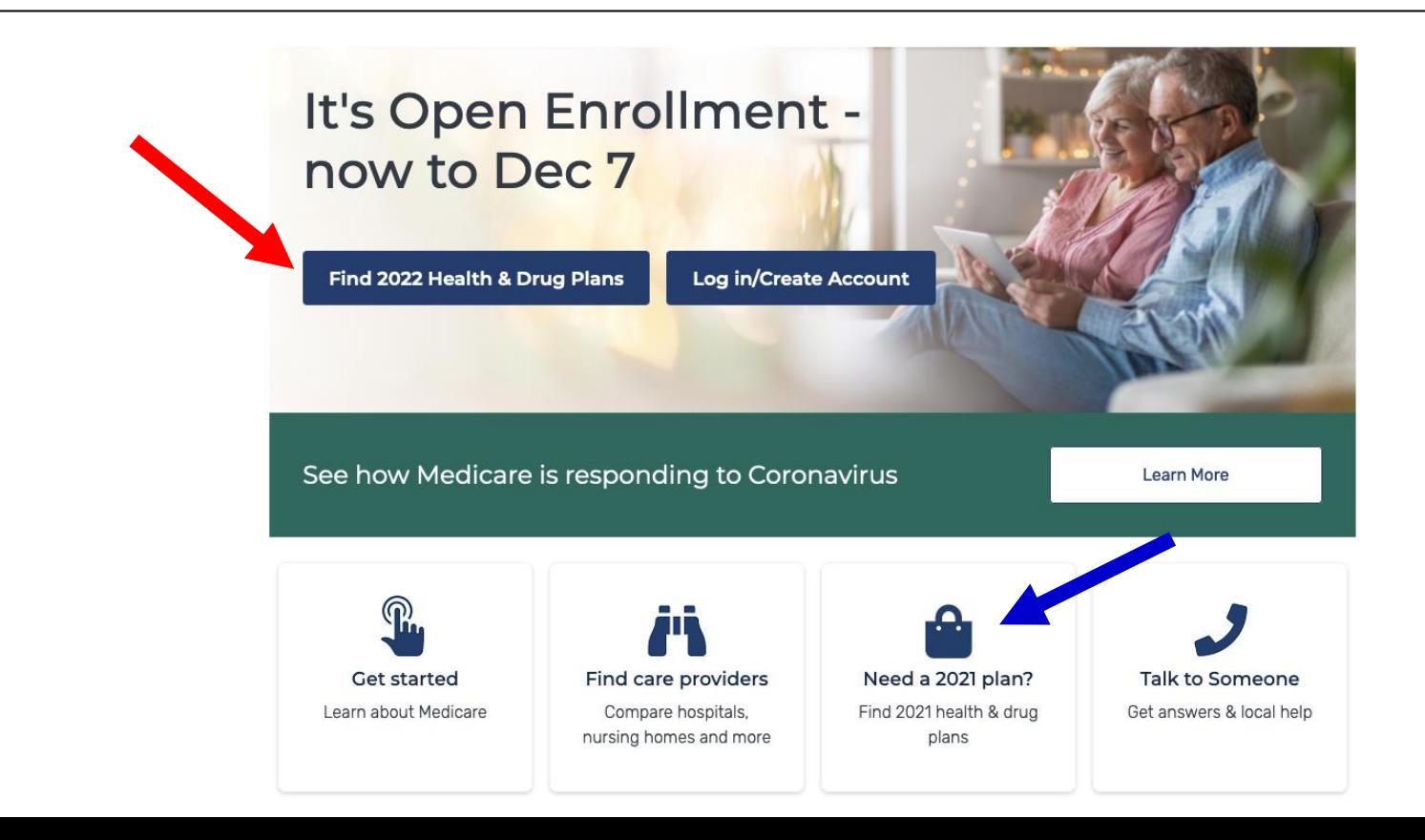

Choose whether to login into a previously created account or to create a new "My Medicare Account".

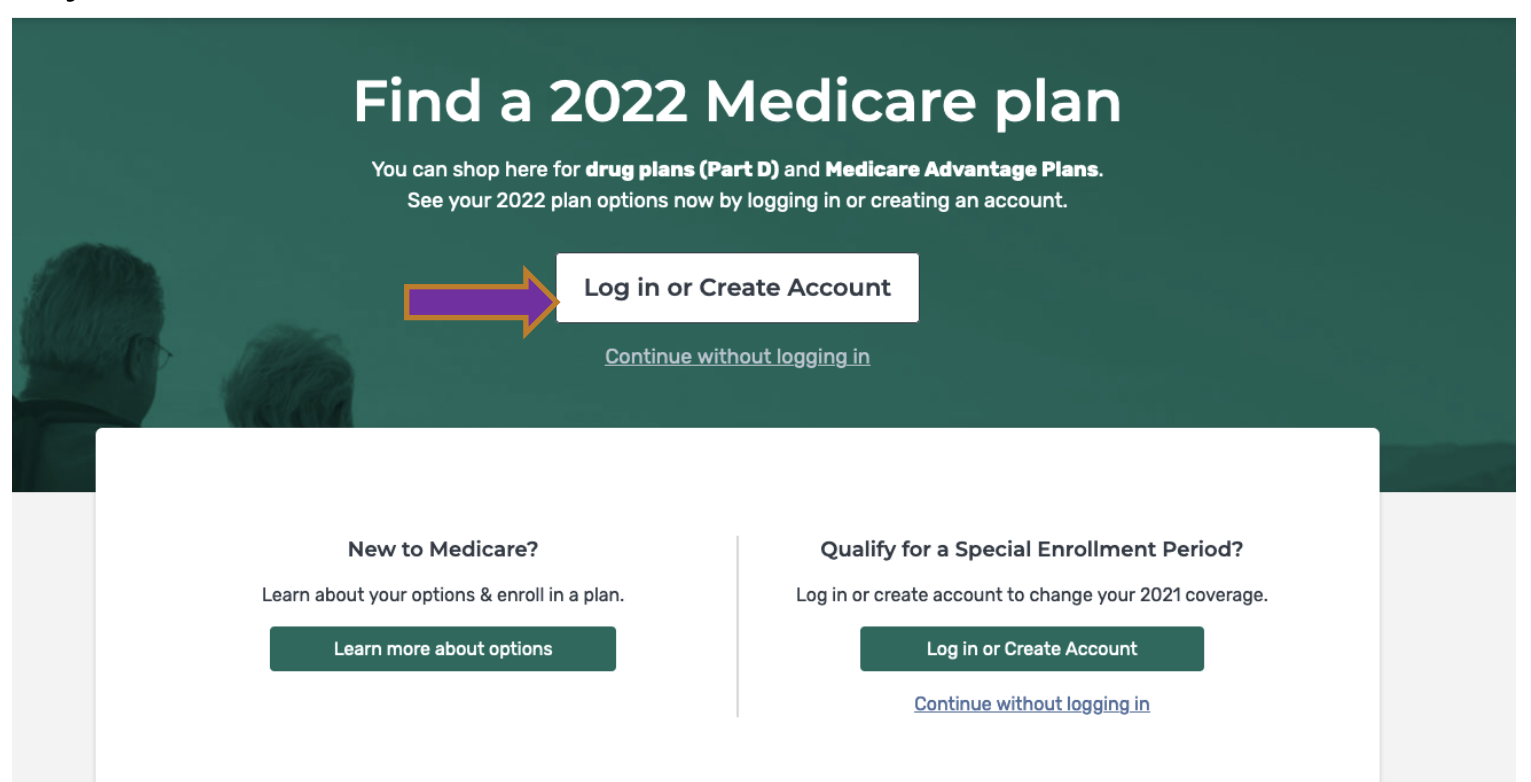

To Log into a "Previously Created Account" begin by typing in your previously created Username and Password. To create a "New Account" you must click on the "Create Account Now" Blue Link" below.

### Log in

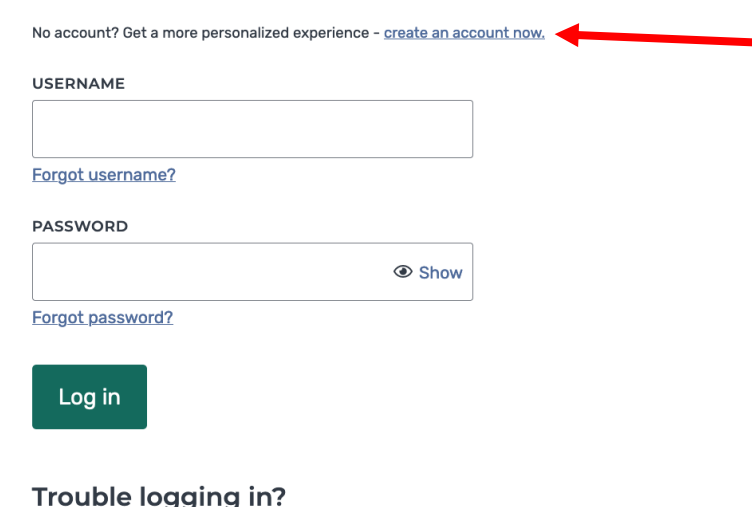

Forgot username and password Find my account

Using a shared or public computer? Be sure to log out and close all browser windows when you're done. This will help keep your information secure.

By accessing this site, you agree to our Terms and Conditions  $\vee$ 

**Creating a New Account consists of filling in the responses to the requested Items on the "Create Account Screen". Having your Original Medicare Red, White, and Blue Card will help in this process.**

STEP 2 OF 3

**Back** 

Next

#### Your basic information Create an account **LAST NAME SUFFIX** None  $\vee$ STEP 1 OF 3 DATE OF BIRTH **Your Medicare information** Use the format MM/DD/YYYY Month Dav Year All fields required. **MEDICARE NUMBER** Where can I find my Medicare Number? **ZIP CODE OP CITY EMAIL ADDRESS** PART A COVERAGE START DATE Where can I find my Part A start date? **CONFIRM EMAIL ADDRESS** Use the format MM/DD/YYYY Month Year Day Don't have an email address? We'll send information about your account by mail to the address on file. I don't have an email address. Don't have Part A? Agree to the statements below **Switch to Part B** By checking this box, you certify that the information listed is true and complete to the best of your knowledge. Cancel **Next**

# How to Create your Username and Password

- **1. Username**: Can be your Email Address or something else familiar
- **1. Password:** Must be **8-16 characters long** and include the following:
	- At least one Upper Case and one Lower Case Letter
	- One or more Numbers
	- One or more of these Special Characters:  $@! \$ \% \wedge \& ()$

**Record and secure your Username and Password, so you can find it the next time you need it!**

# Type in your new Log-In Username and Password then click the **"Green** Log In **Button**"

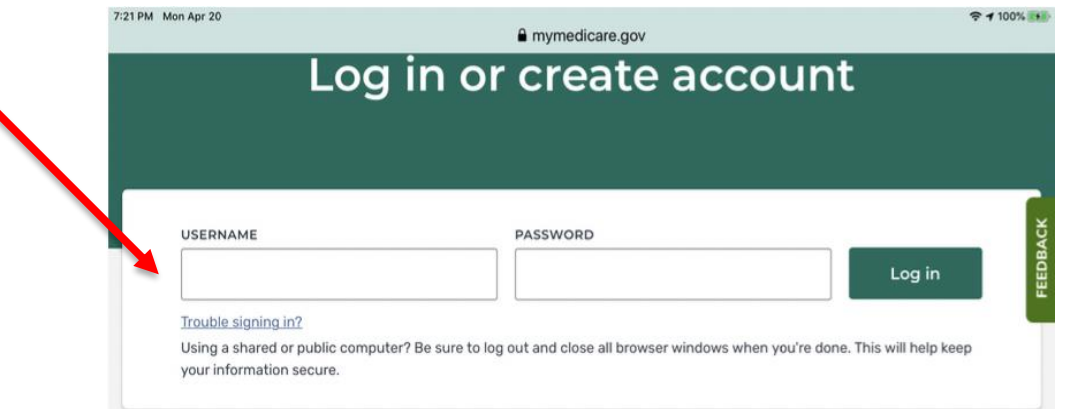

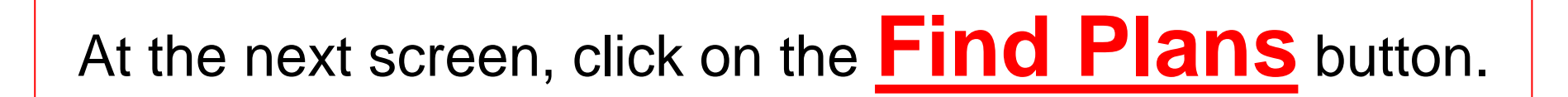

**What Type of Coverage or Health Plan Comparison do you want to view?** You can view **Medicare Advantage Plans**, **Prescription Plans**, and **Medigap Policies**.

### Answer a few quick questions

What type of 2022 coverage are you looking for?

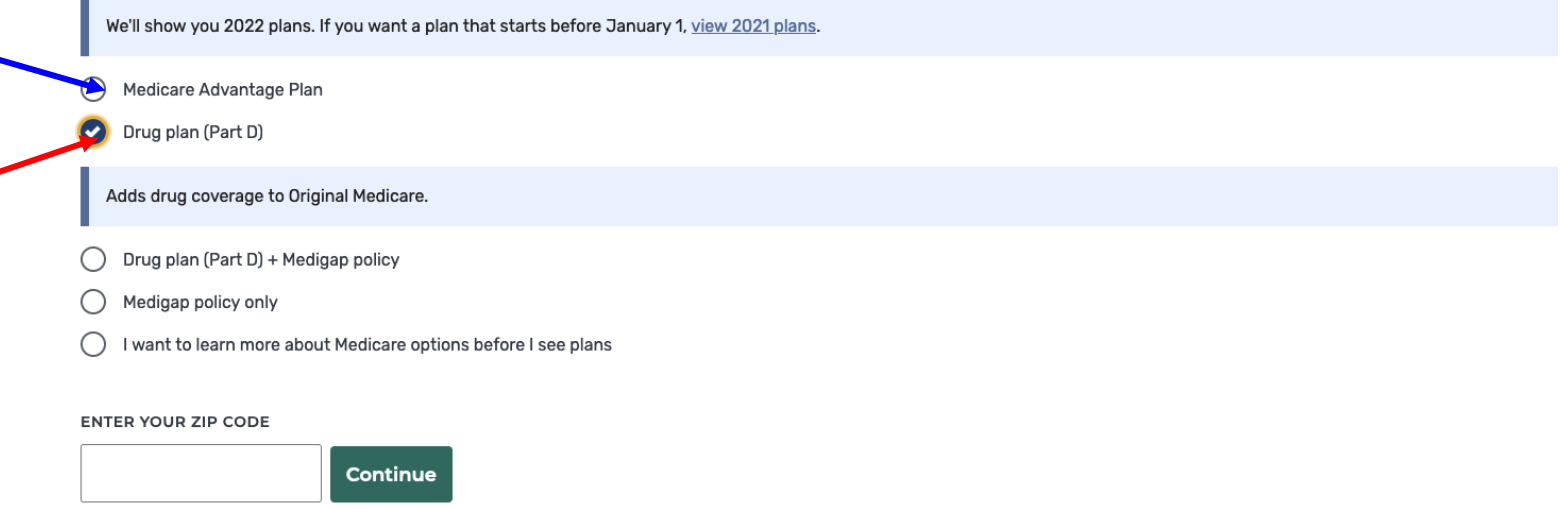

### Add Zip Code/County and if You Recieve Help with any of the Cost **Sharing Programs Below**

#### **ENTER YOUR ZIP CODE**

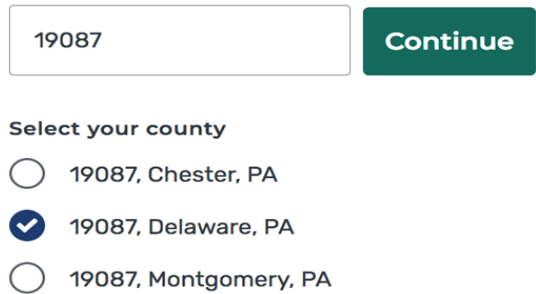

### Do you get help with your costs from one of these programs?

- Medicaid
- **Supplemental Security Income**
- **Medicare Savings Program**
- **Extra Help from Social Security**
- I'm not sure
- I don't get help from any of these programs

### Tell us your search preferences

Do you want to see your drug costs when you compare plans?

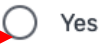

No

**BEGIN CREATING YOUR DRUG LIST by adding New Drug Information or Deleting Old Drug Information. Your updated Drug Information will be used within your completed comparison.** 

### Add your prescription drugs

BEGIN TYPING TO FIND & SELECT YOUR DRUG.

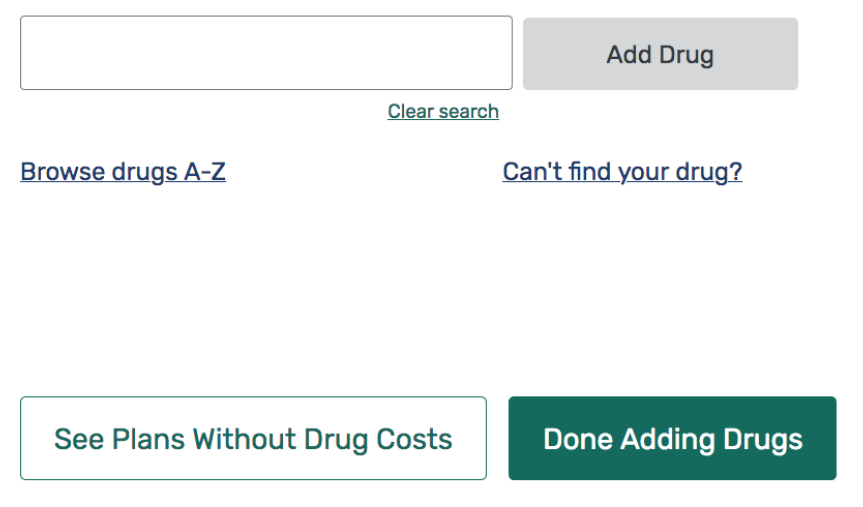

### **PROOFREAD YOUR DRUG LIST VERY CAREFULLY!**

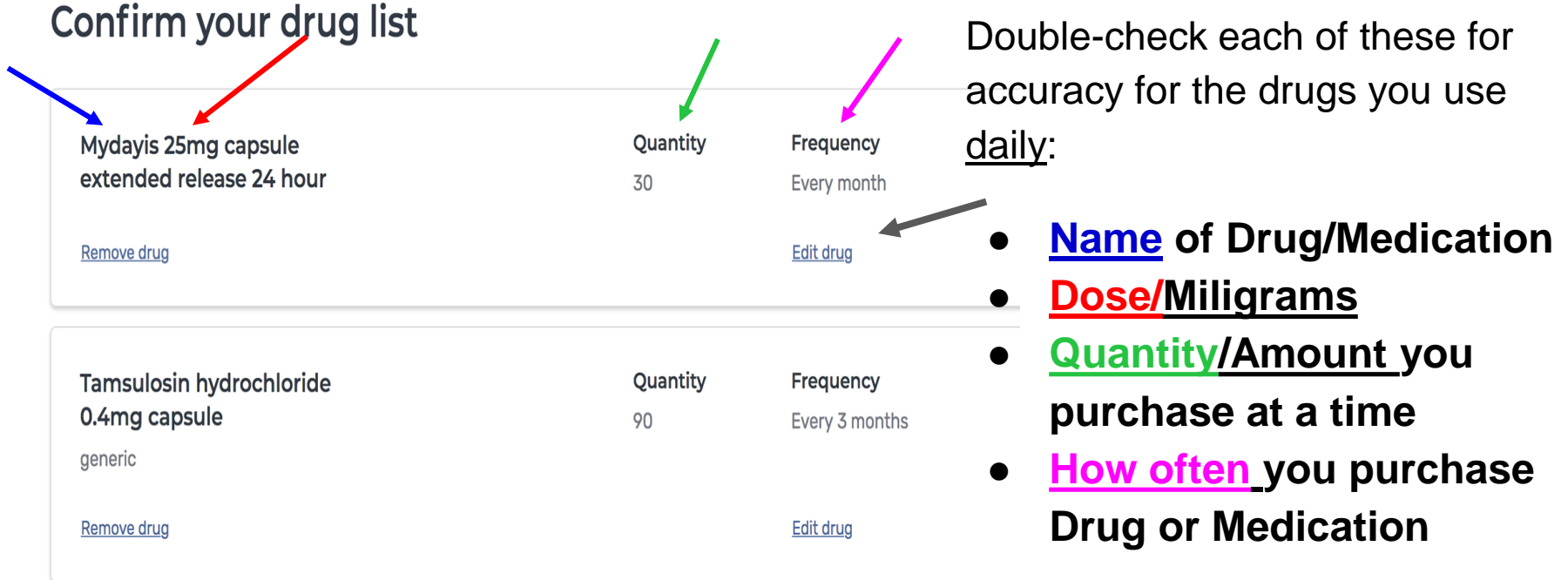

Find & Add Drug

# **If Medicare.gov automatically populates your Drug List for you, triple-check your list of drugs:**

- Check the **Names** of the **items** in the list.
- Check all the **Data - especially dosage and amount** for any medication that is **not** a pill (.i.e **creams, oitments, injections**) – There are often errors found in medication that are not pills.
- **Delete any Duplicates or Infrequent items!**

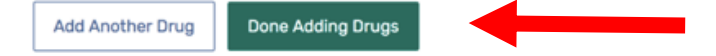

### **Choose Your Pharmacies:You may want to select up to four pharmacy choices and the Mail Order Option to include in your health/drug plan comparison**

< Back to drug selection

### Choose up to 5 pharmacies

Drug costs vary based on the pharmacy you use. Choosing pharmacies lets us show you your estimated drug costs, helping you pick the lowest cost plan. You don't have to choose the pharmacies you currently use.

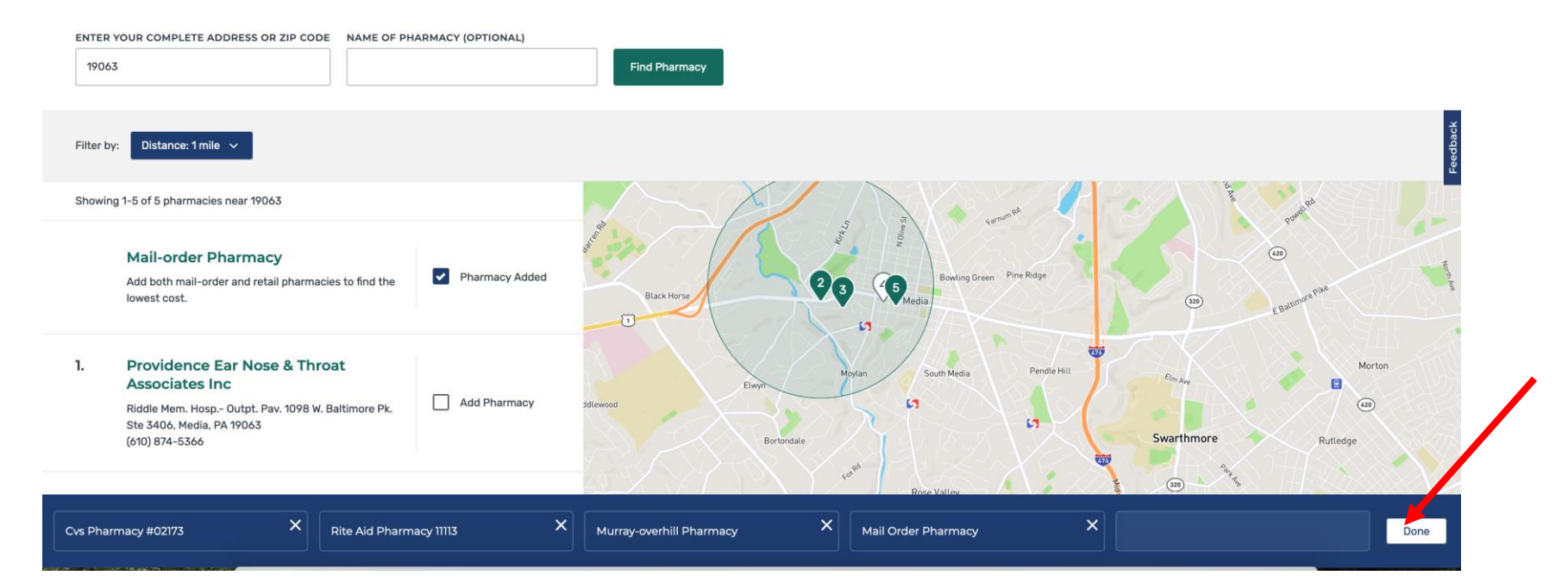

# Sort Plans by Lowest Drug & Premium Cost

Showing 10 of 48 Medicare Advantage Plans

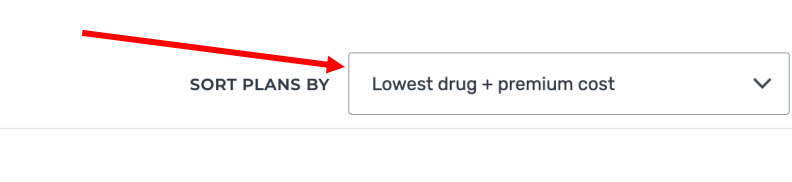

### **Health Partners Medicare Complete (HMO-POS)**

Health Partners Medicare | Plan ID: H9207-012-0

Star rating: ★★★☆☆

### **MONTHLY PREMIUM**

### \$0.00 Includes: Health & drug coverage

Doesn't include: \$148.50 Standard Part B premium

### **YEARLY DRUG & PREMIUM COST**

\$0.00 Retail pharmacy: Estimated total drug + premium cost Doesn't include: Health costs

### **OTHER COSTS**

\$0 Health deductible

\$0.00 Drug deductible

### \$7,550 In-network Maximum you pay for health services

#### **PLAN BENEFITS**

- $\vee$  Vision
- $\vee$  Dental
- $\blacktriangleright$  Hearing
- $\checkmark$  Transportation
- $\checkmark$  Fitness benefits
- ✔ Worldwide emergency
- $\vee$  Telehealth

See more benefits  $\vee$ 

### **COPAYS/COINSURANCE**

Primary doctor: \$0 copay

Specialist: \$45 copay per visit

### **DRUGS**

Includes drug coverage

View drugs & their costs

# **DRUG PLAN COMPARISONS**

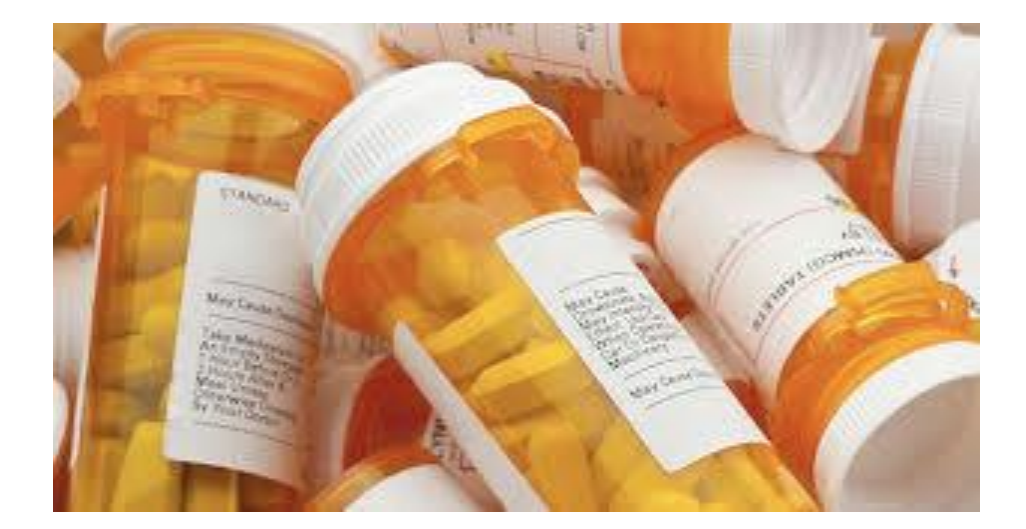

### HOW TO FIND THE BEST DRUG PLAN FOR YOU

# **Scroll Through The First Few Drug Plans.**

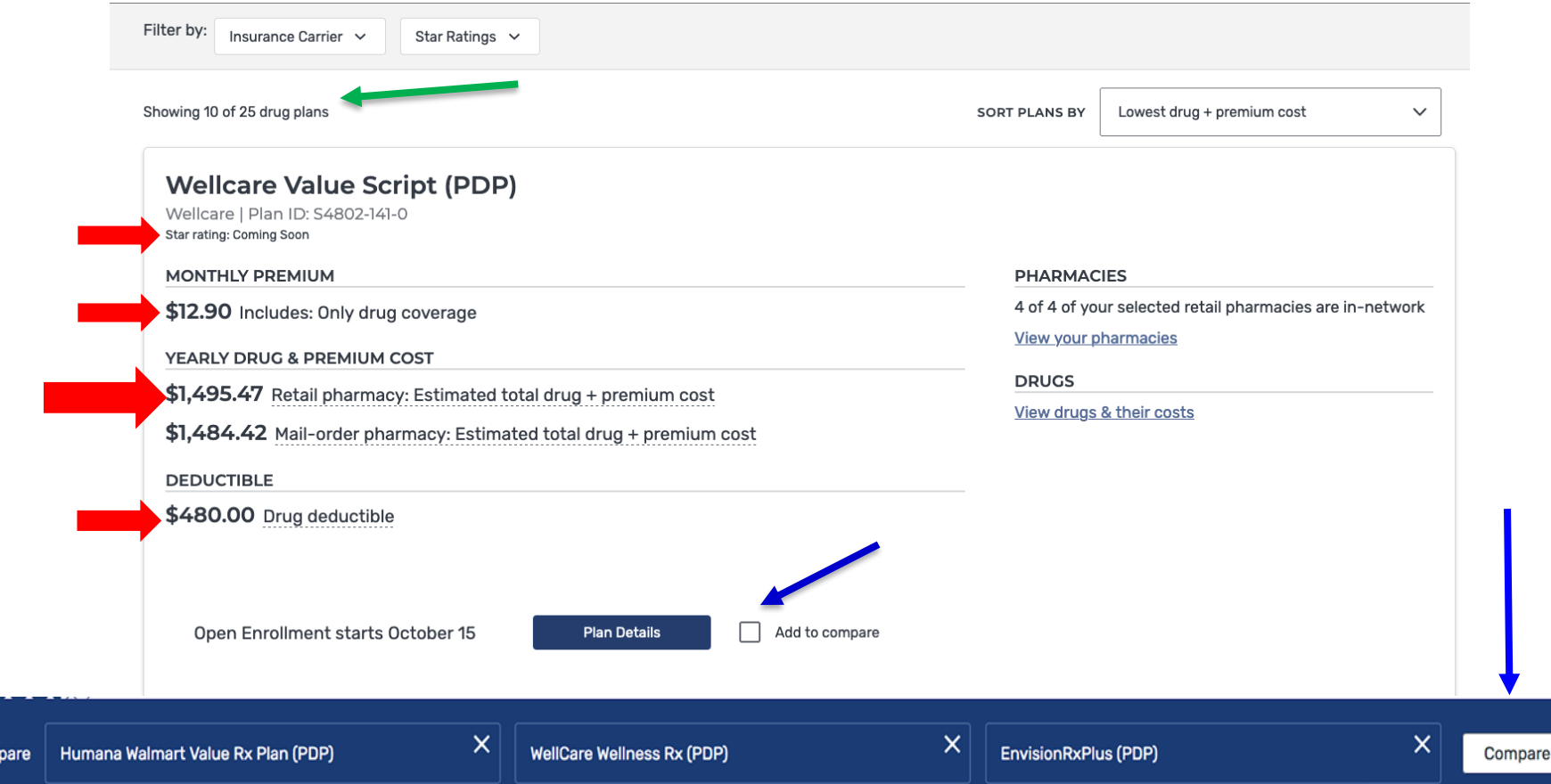

3 Plans to com

### **VIEWING YOUR THREE "PART D"DRUG PLAN COMPARISON Be Sure There Is A Preferred Pharmacy In Your Comparison!**

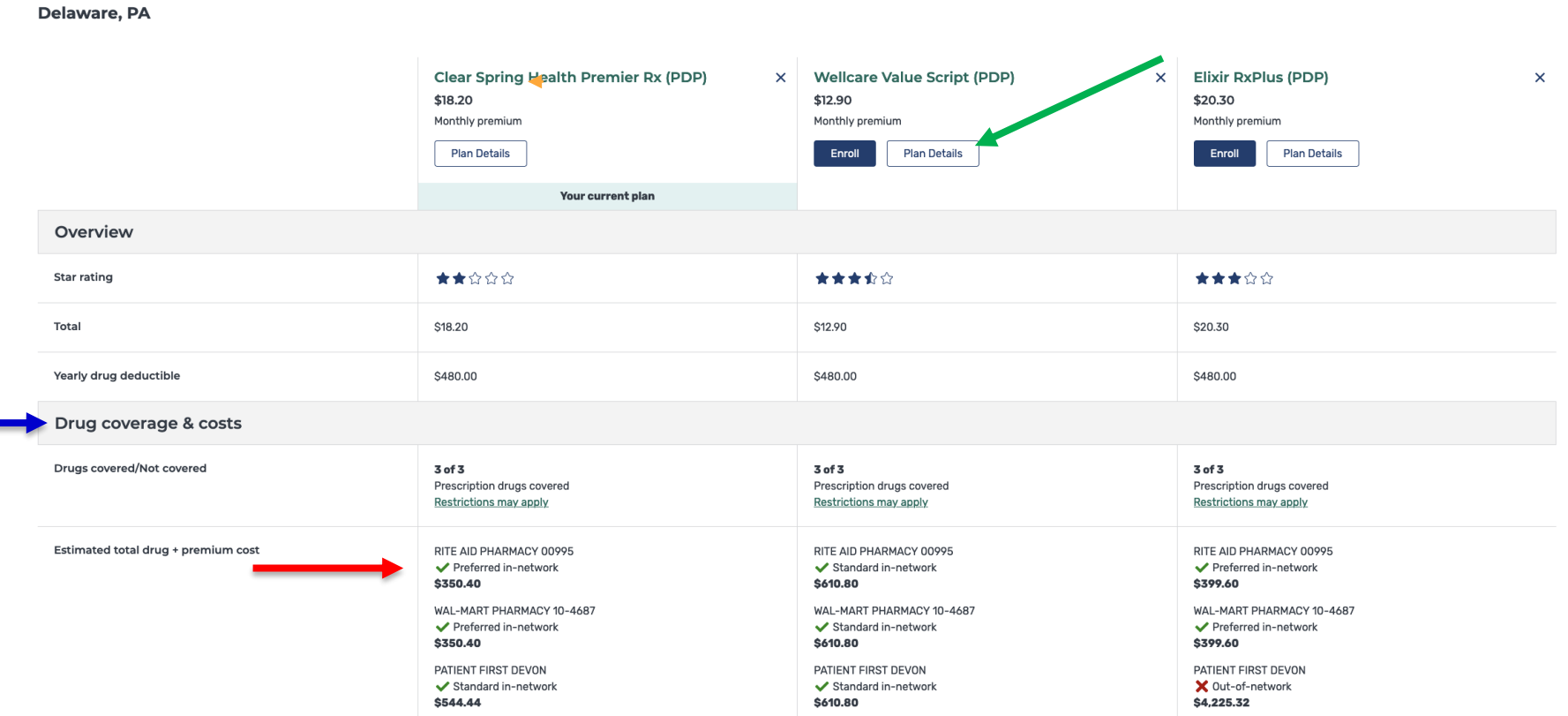

## **Selecting a Preferred Pharmacy is important because it can save you money with the plan you choose.**

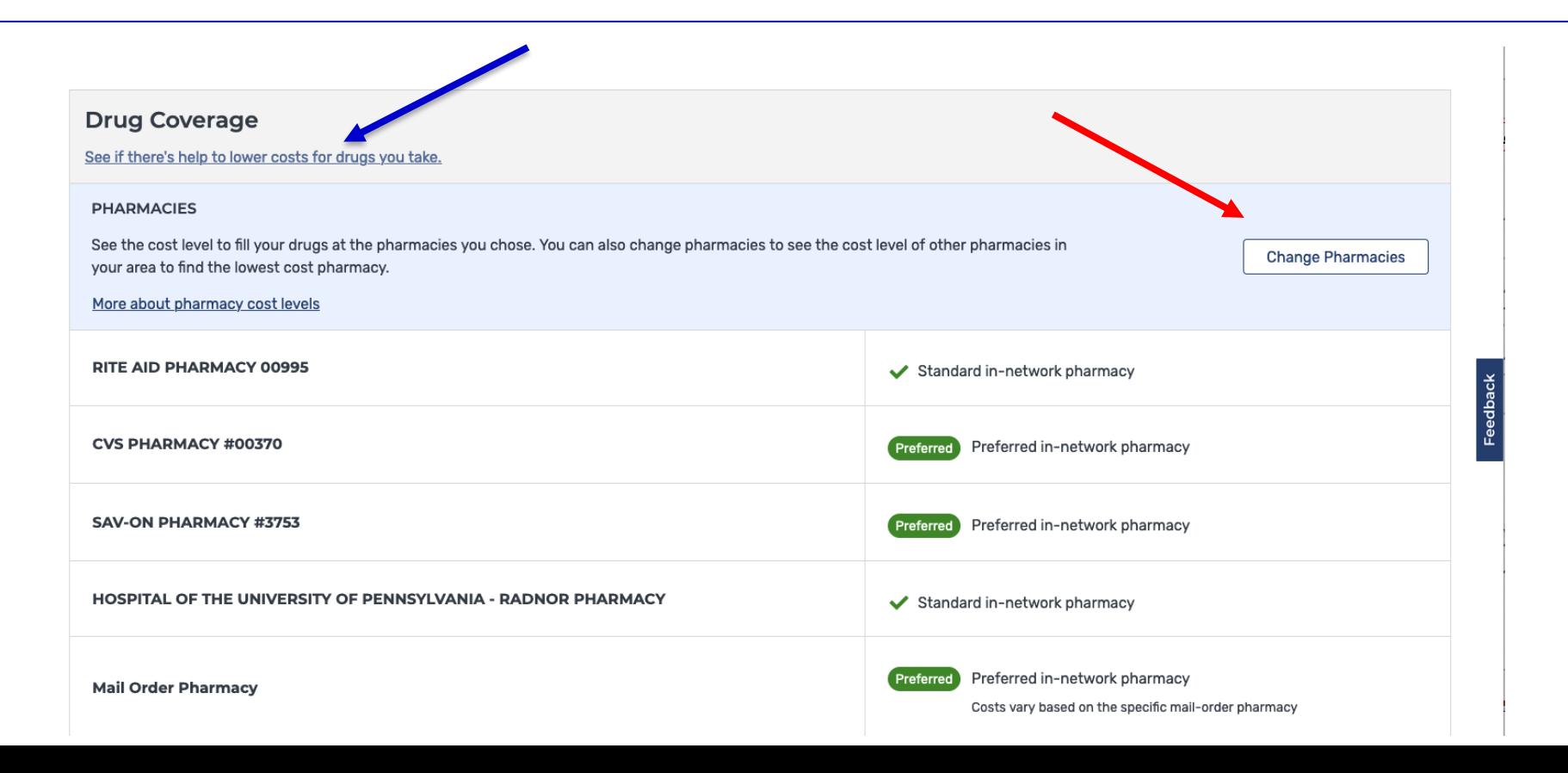

# You Can Opt to See Only Preferred Pharmacies

**Bradford Rd** 

 $\sim$ 

 $(422)$ 

 $\widetilde{1202}$ 

Gulph Rd

Crestwyck

 $\circled{23}$ 

Lafavette Park

Colonial Village

Pugh Rd

3rd Ave

1st Ave

KING OF **RUSSIA TOWN** CENTER

 $(202)$ 

1st Ave

#### < Back to plan details **SilverScript SmartRx (PDP) In-Network Pharmacy Finder** ENTER YOUR COMPLETE ADDRESS OR ZIP CODE 19087 **Find Pharmacy** Show only preferred in-network pharmacies What's this? <sup>1</sup> Filter by: Distance: 5 miles  $\sim$  $\circled{23}$ Showing 1-10 of 16 pharmacies near 19087 Washington  $(23)$ Freedoms Memorial Chapel  $(23)$ Foundation **Mail-order Pharmacy Brittains Corner** Valley Forge Preferred in-network  $\sqrt{23}$ Pharmacy Added  $\binom{252}{ }$ National Add both mail-order and retail pharmacies to find the **Historical Park** Valley Forge lowest cost.  $\mathbf{L}$ Sav-on Pharmacy #3753 Knob Ln  $(252)$ Preferred in-network Pharmacy Added 700 W Lancaster Ave, Wayne, PA 19087  $\left(252\right)$ (610) 341-0951

- $2.$ CVS Pharmacy #00370 Preferred in-network 316 East Lancaster Ave, Wayne, PA 19087 (610) 688-8852
- 

Pharmacy Added

### Find The Best Total Drug + Premium Cost And Make Your **Decision**

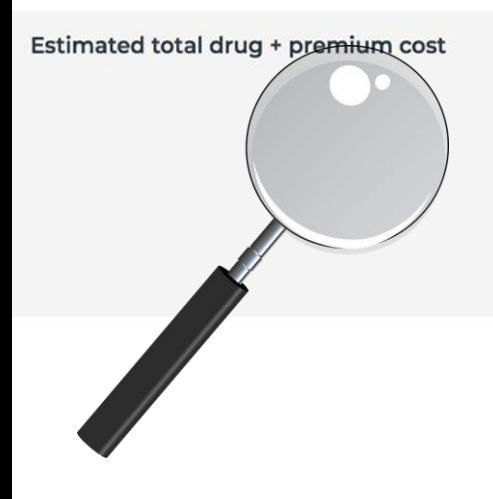

### **Wellcare**

**RITE AID PHARMACY 00995** 

Standard in-network \$190.22

**CVS PHARMACY #00370** Standard in-network **S191.70** 

**SAV-ON PHARMACY #3753** 

Preferred in-network S65.62

**WAL-MART PHARMACY 10-4687** 

Preferred in-network \$86,80

### **Mail order pharmacy**

Preferred in-network **\$64.82** 

### **Flixir**

#### **RITE AID PHARMACY 00995**

Standard in-network \$100.60

**CVS PHARMACY #00370** Standard in-network \$100.48

#### **SAV-ON PHARMACY #3753**

Standard in-network \$100.60

### **WAL-MART PHARMACY 10-4687**

Preferred in-network \$82.80

**Mail order pharmacy** ✔ Preferred in-network \$82.80

### **ClearSpring**

**RITE AID PHARMACY 00995** Preferred in-network

\$89.20

**CVS PHARMACY #00370** Preferred in-network \$89.20

**SAV-ON PHARMACY #3753** 

Preferred in-network **\$89.20** 

#### **WAL-MART PHARMACY 10-4687**

Preferred in-network \$89.20

**Mail order pharmacy** ✔ Preferred in-network \$89.20

## **FINAL STEP - ENROLL!**

#### Delaware, PA

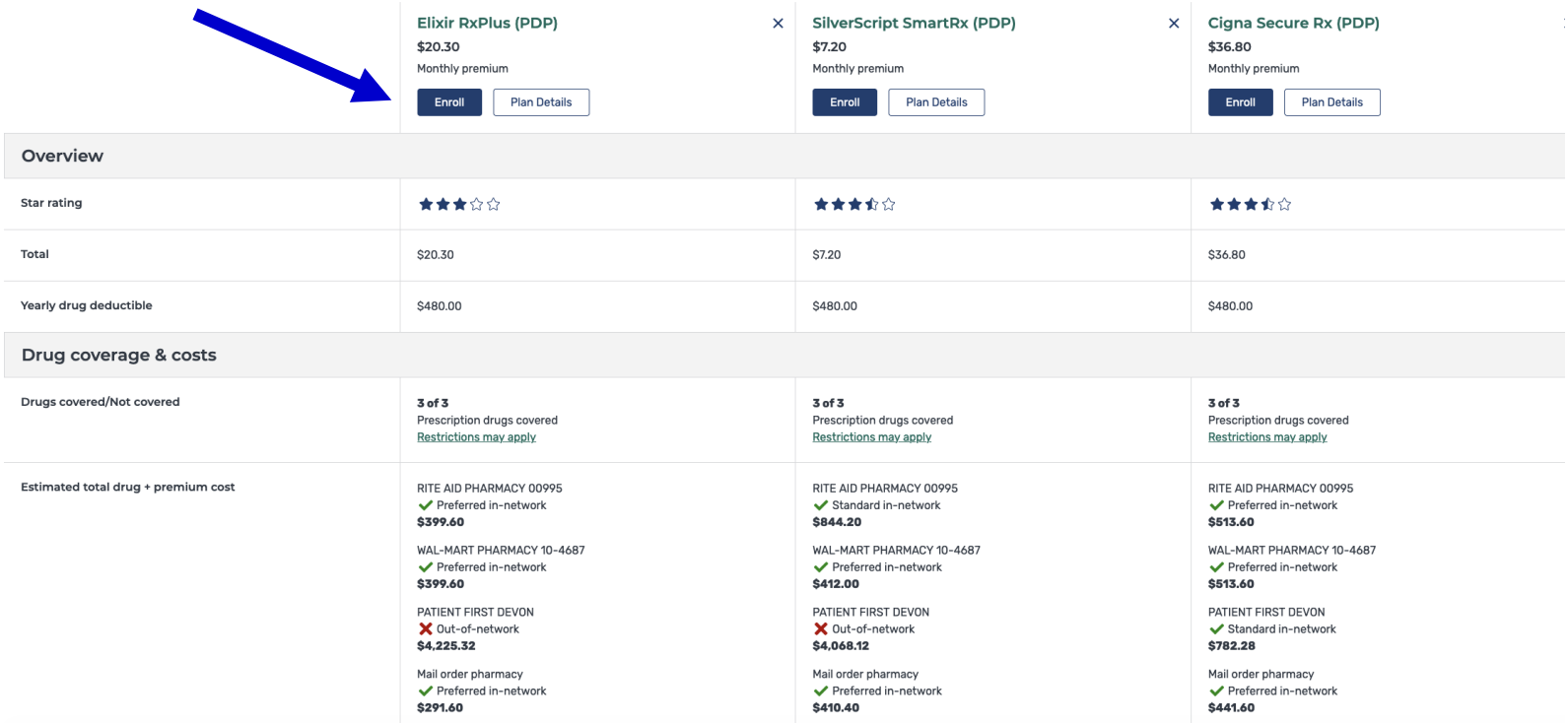

# **MEDICARE ADVANTAGE PLAN COMPARISON**

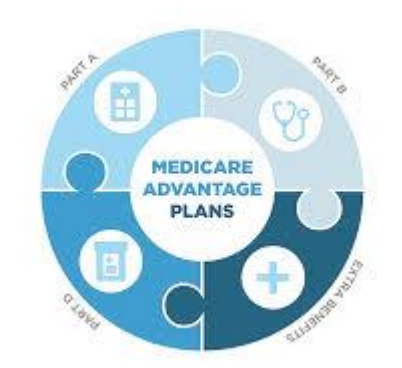

### HOW TO FIND THE BEST ADVANTAGE PLAN FOR YOU

# **Start by Choosing Plan Type and then Filters**

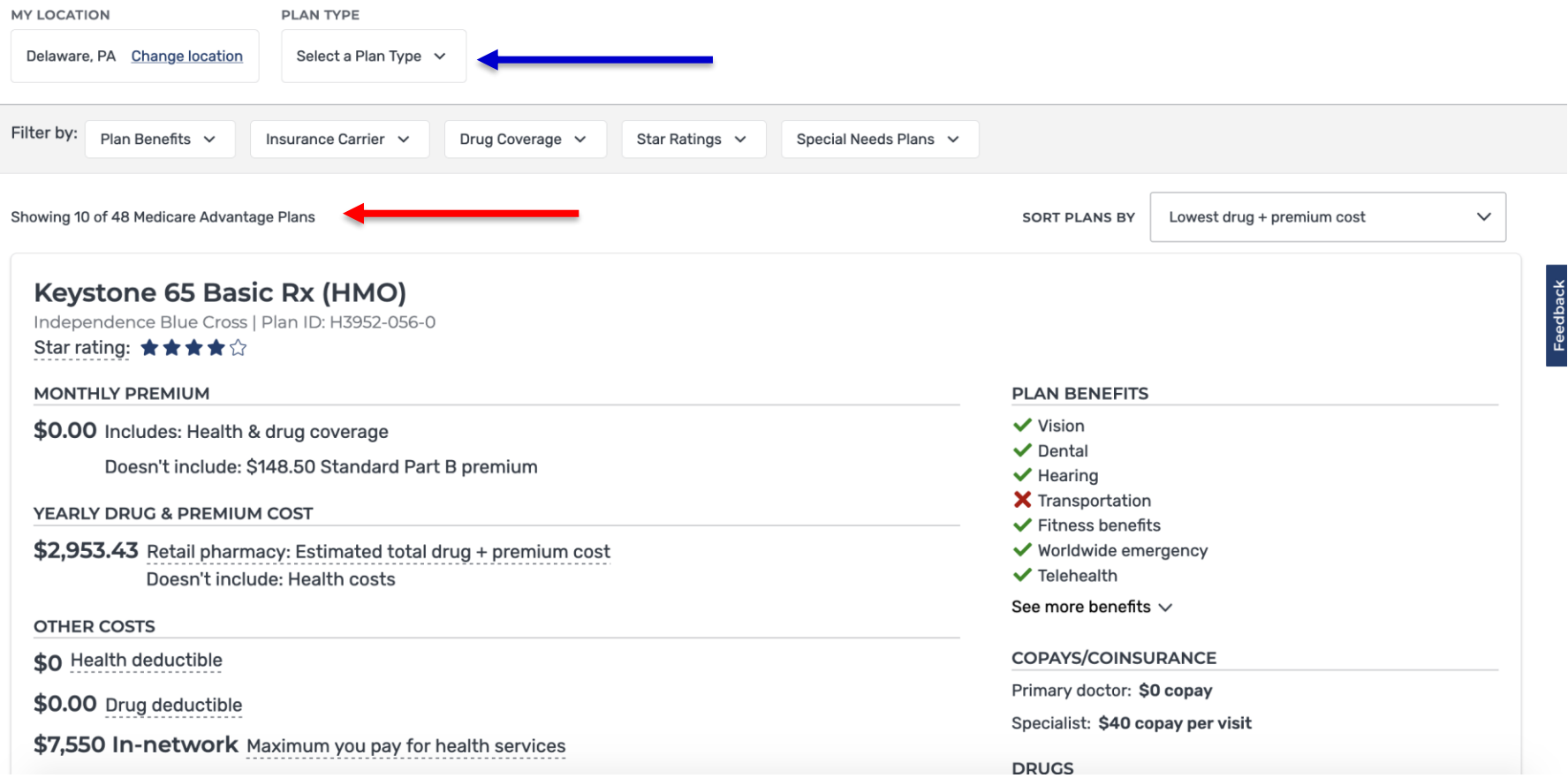

### **Select a Plan Type. Note: Plans labeled "PPO" have Out of Network flexibility and the cost of services may be higher than HMO Plans.**

### Medicare.gov

**SPEARING BRIDGE A BREEZHING AAR** 

There may be separate drug plans available with lower drug costs. Tell me more.

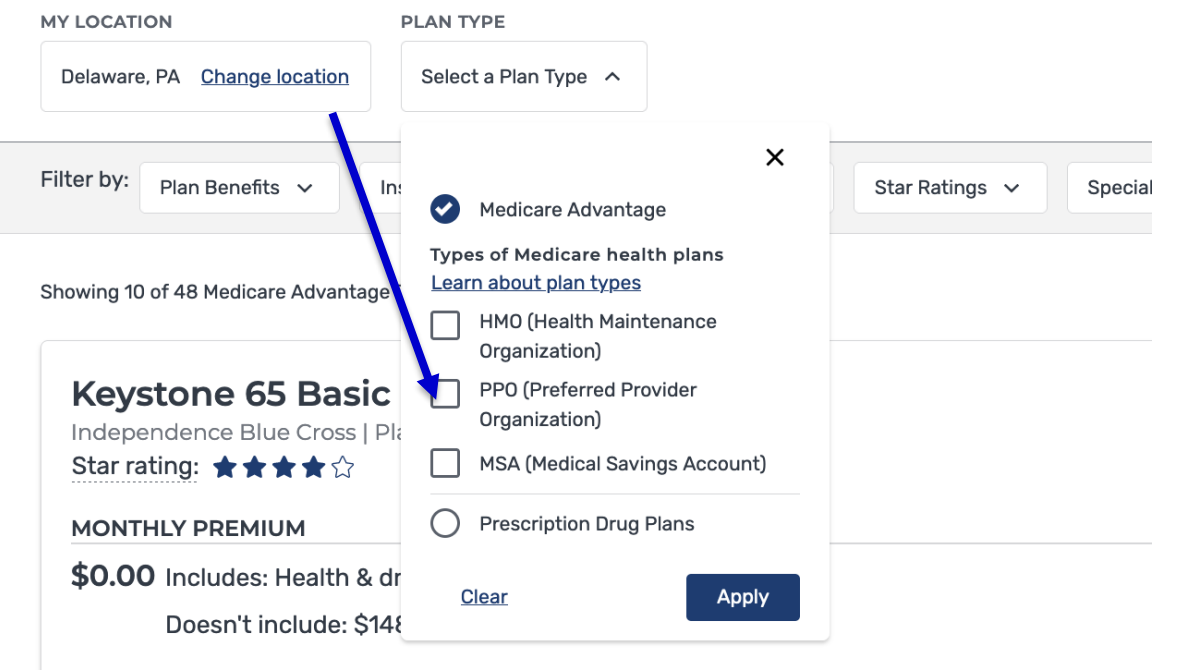

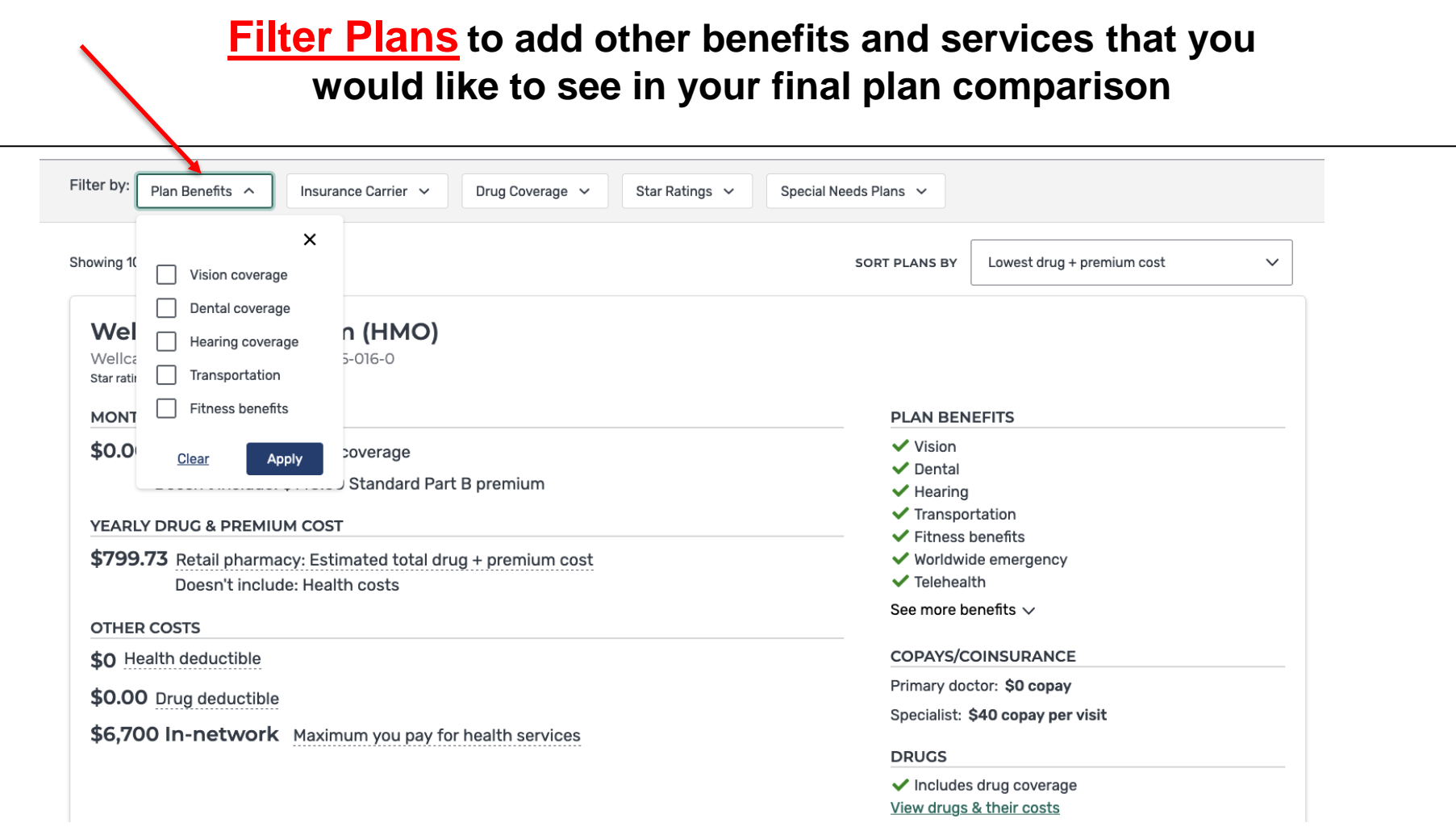

### *VEIW YOUR PLAN COMPARISON DETAIL INFORMATION*

**On this screen review these items: The Plans Star Rating, Plans + Premium Cost, Plan Copays & Deductibles, Plan Annual Maximum Cost for each selected plan then click the "Add to Compare Box" to begin to compare plans Side by Side. You can compare up to three plans.**

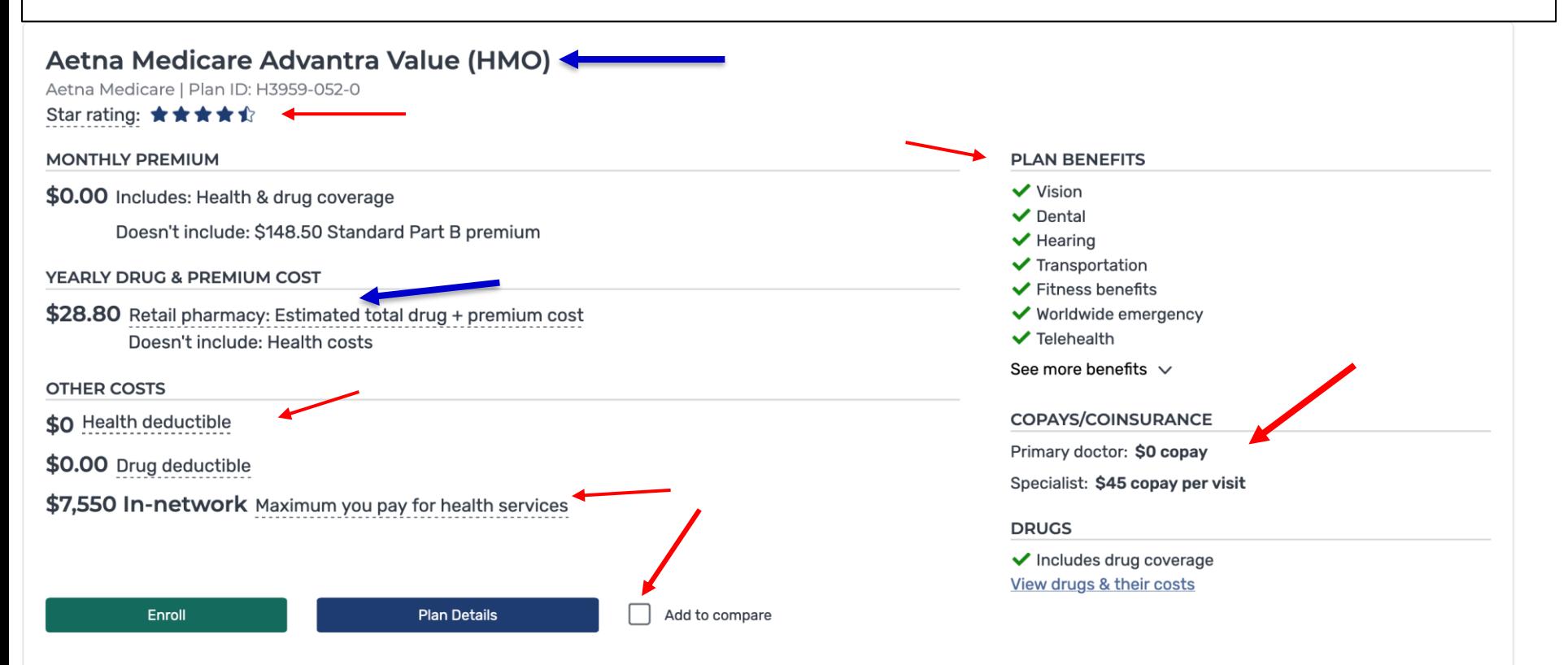

# **Once Three Plans have been viewed and selected click the "Compare Button" in the Lower Right Corner**

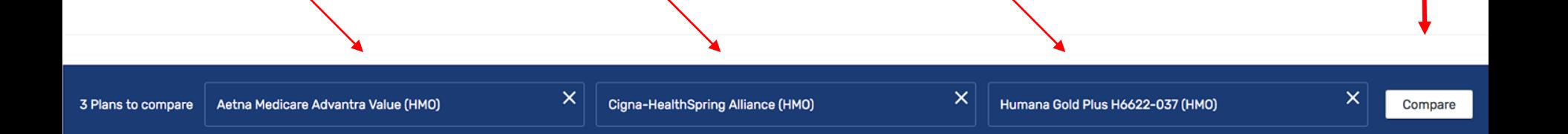

# **Viewing Your Medicare Advantage Plan Comparison**

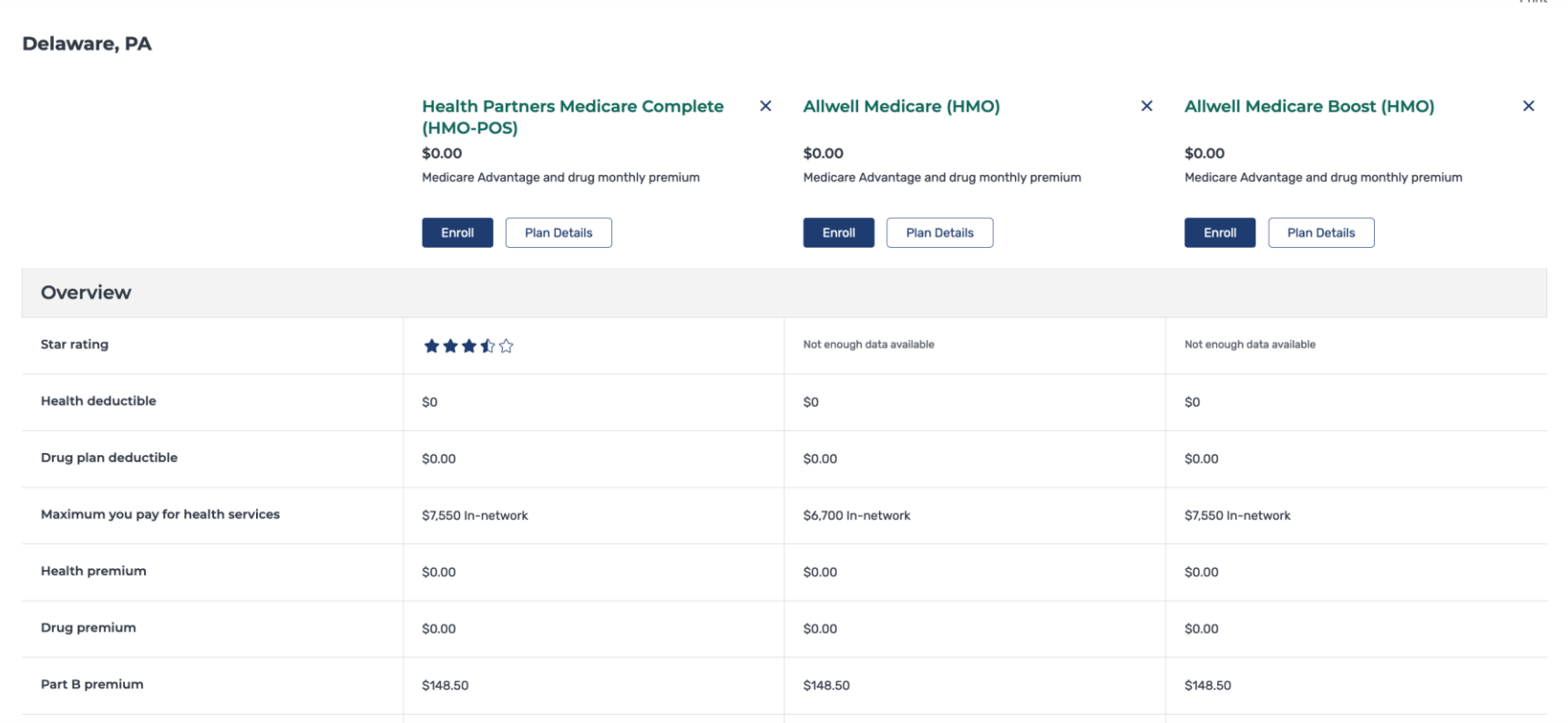

## Scroll down further and take note of the Plan Benefits

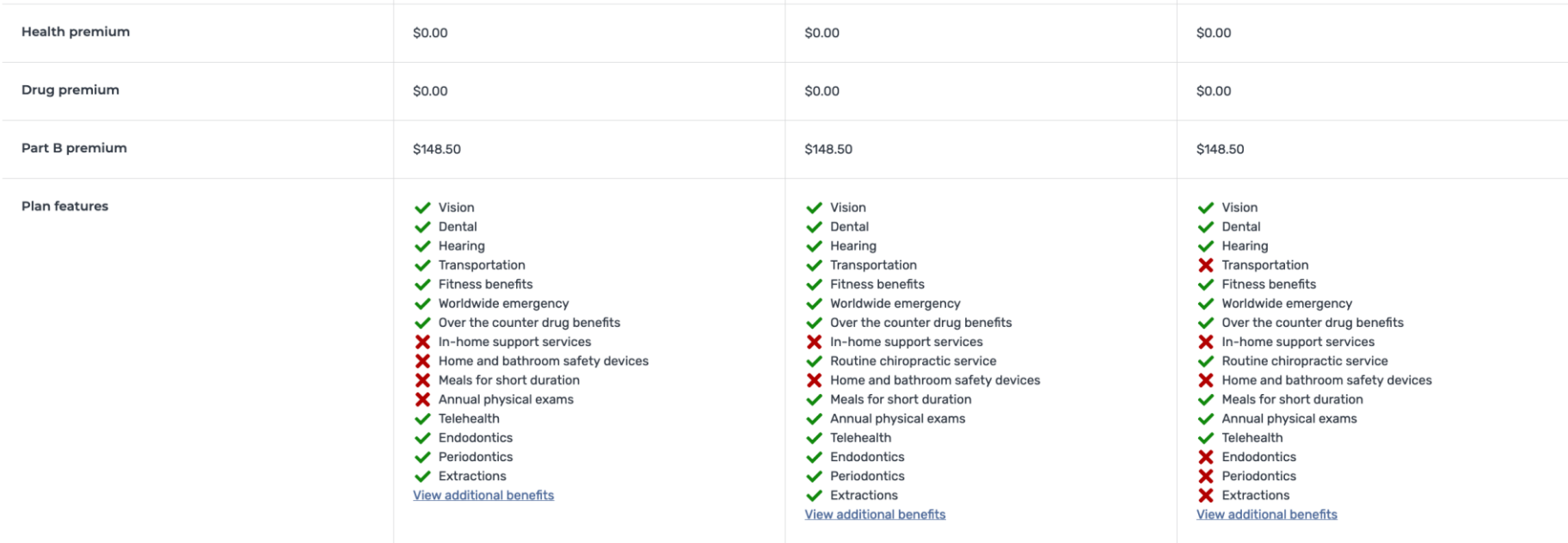

### **Important: Always scroll down Comparison Page to read Plan Details...**

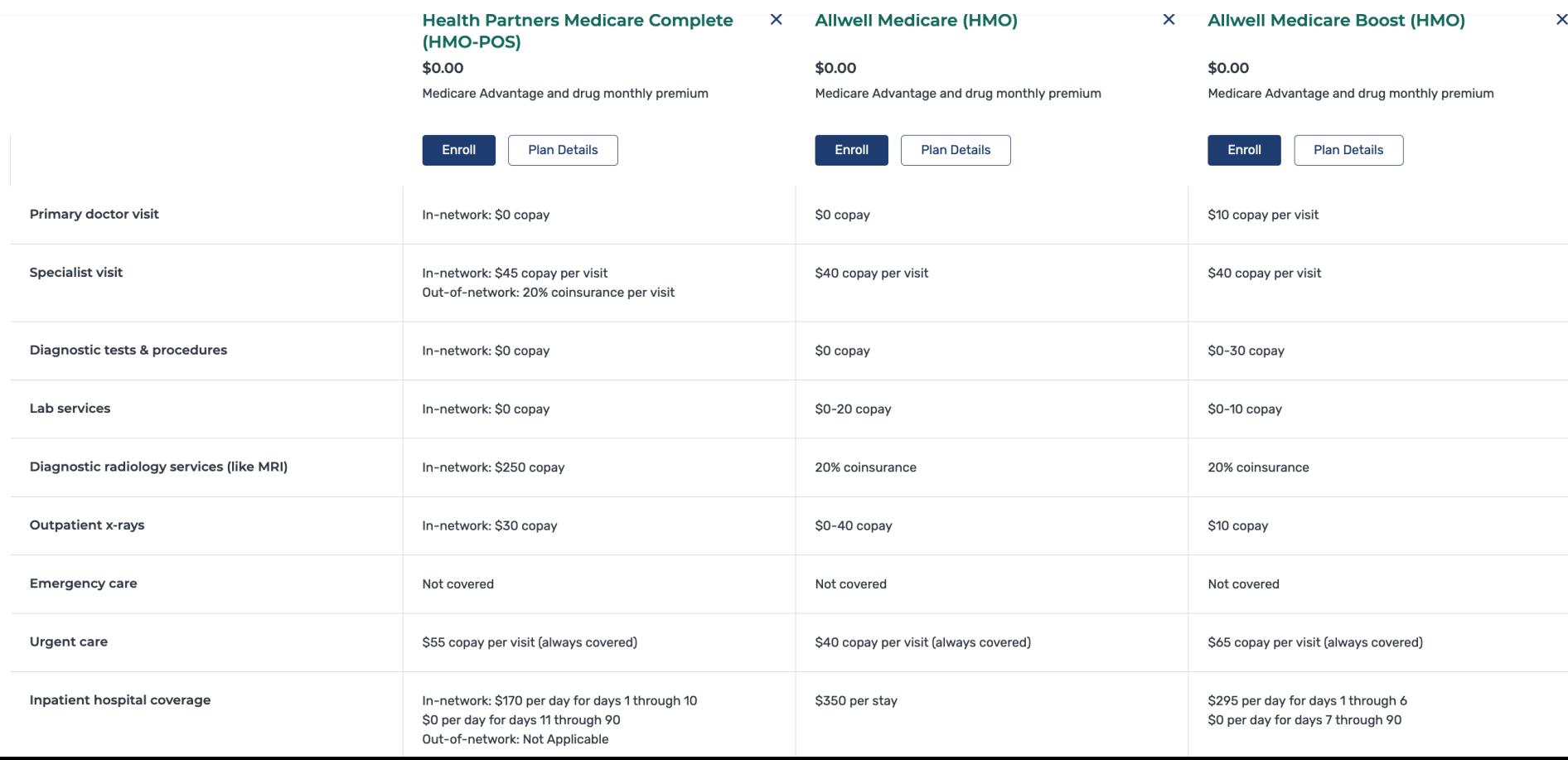

## Be Sure Each Plan Has a Preferred Pharmacy

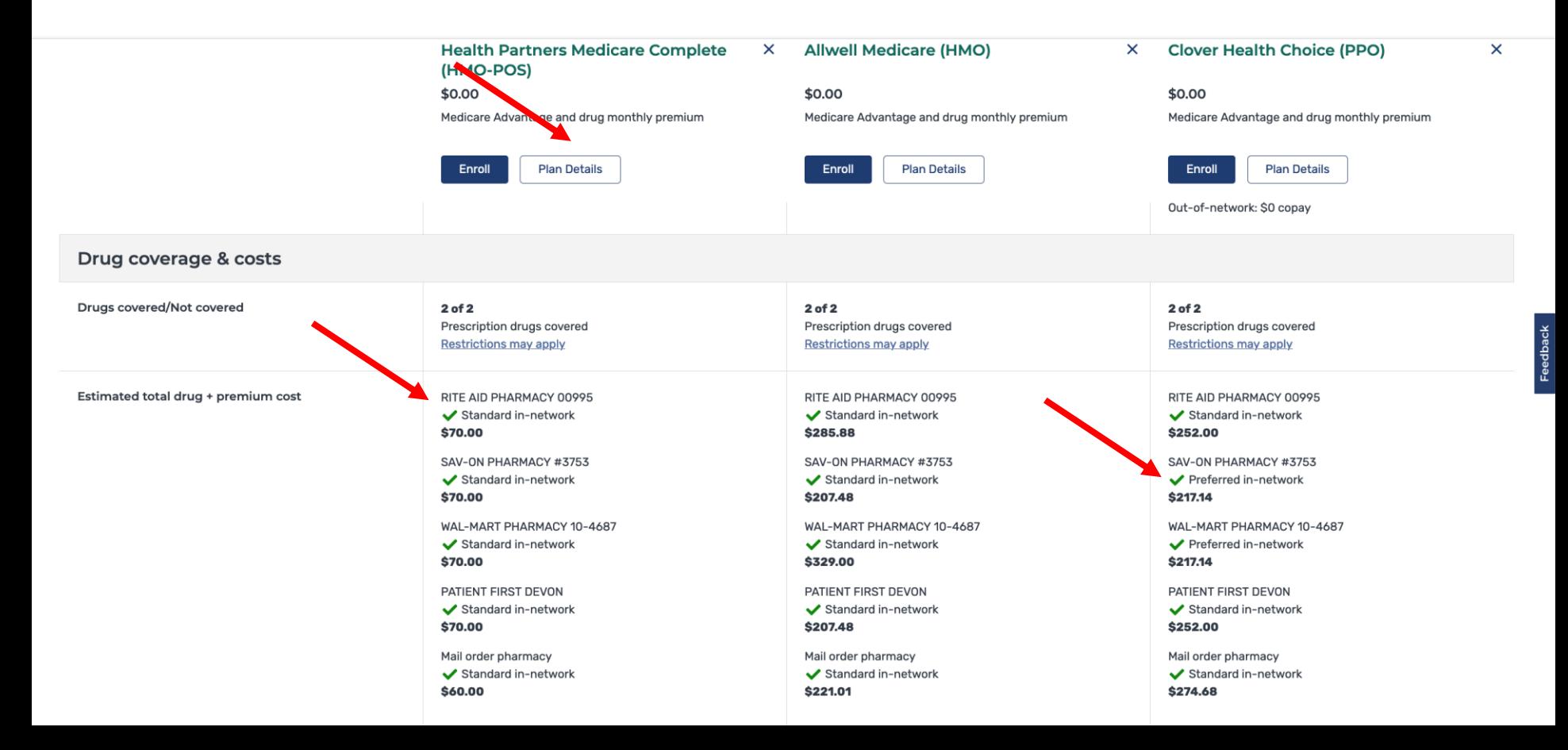

## **Selecting a Preferred Pharmacy is important because it can save you money with the plan you choose.**

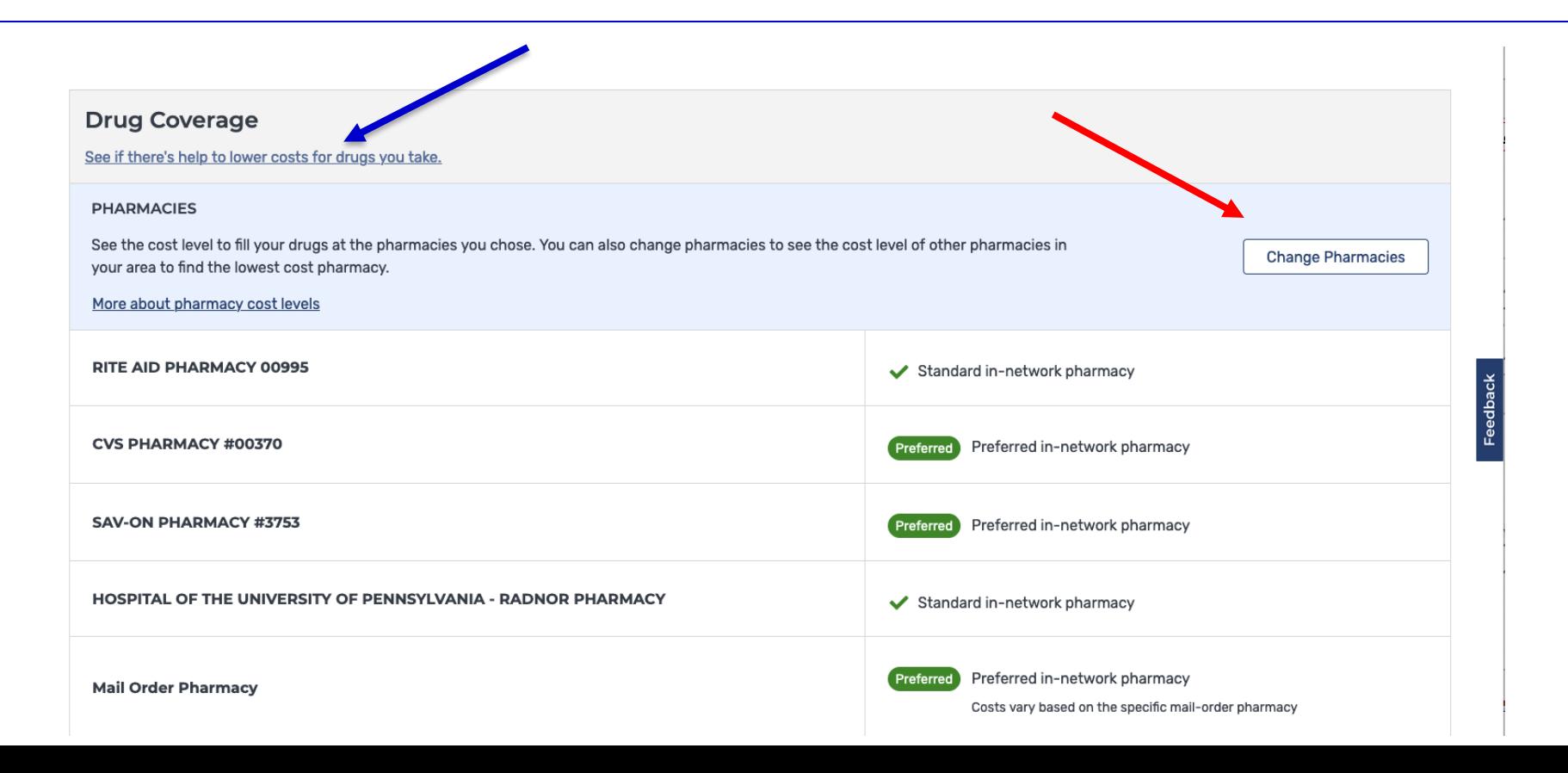

# You can opt for preferred pharmacy options only

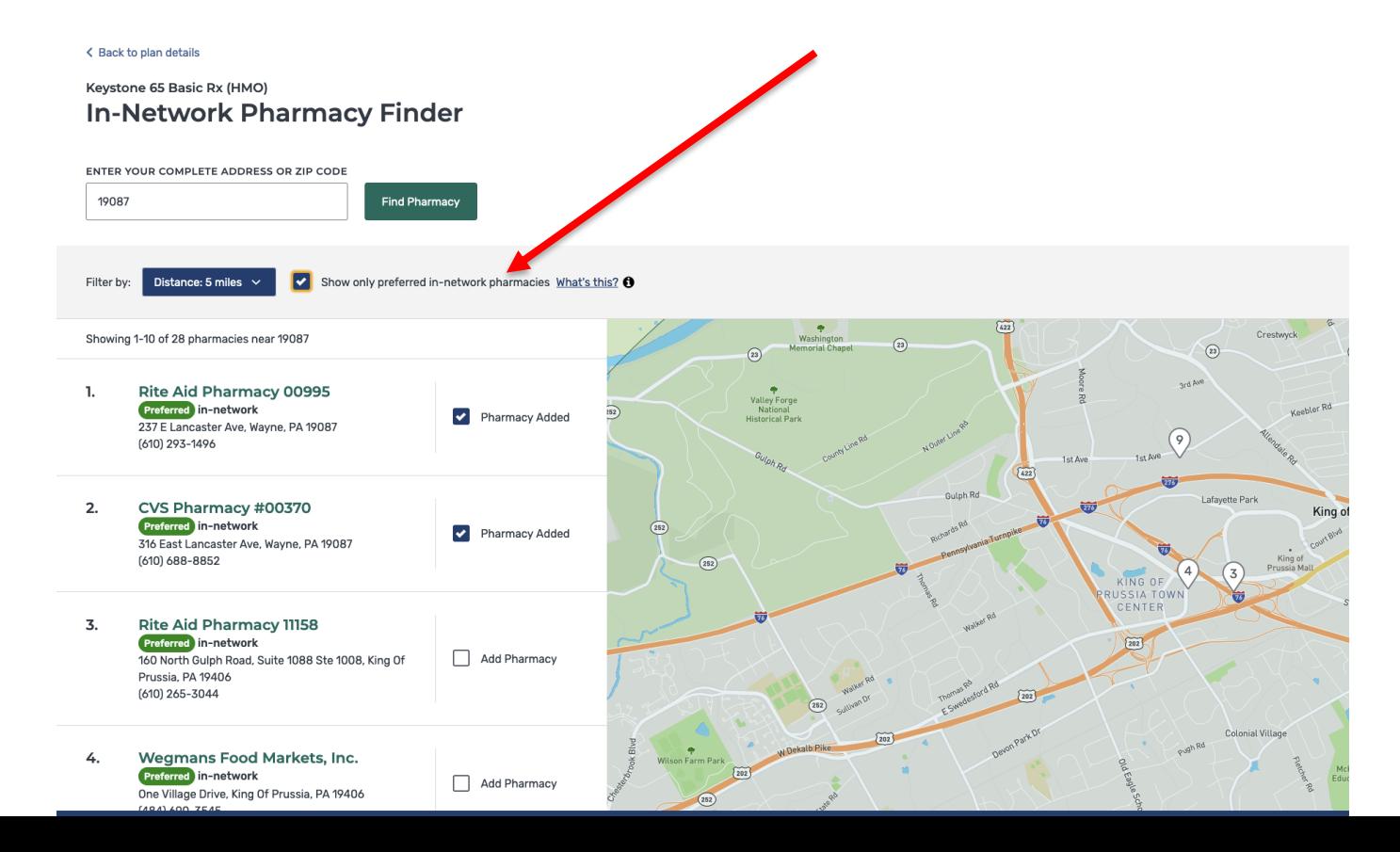

### **Once Three Plan Comparison Details are viewed scroll up to the top of plan comparison and write down or identify your first, second, and third plan comparison preferences.**

**Drint** 

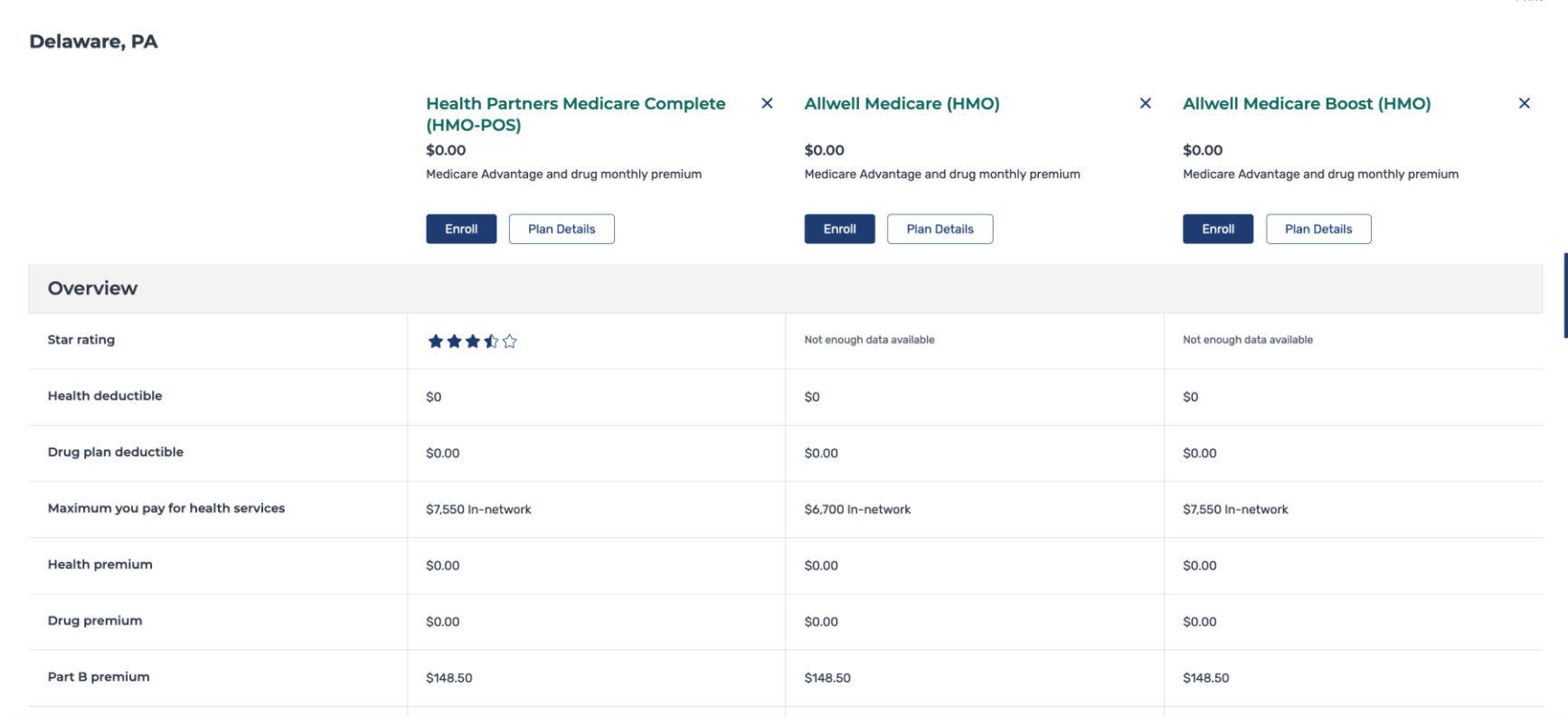

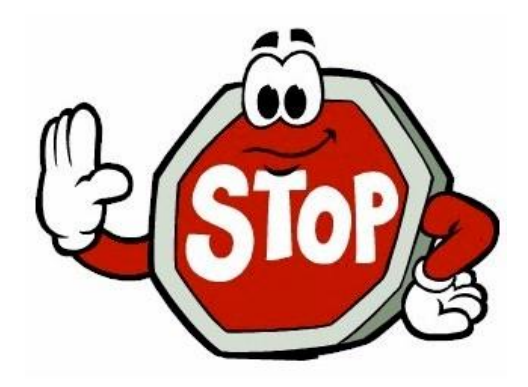

# **Call your Physicians and Hospitals to see which plans they accept before enrolling in any plans!**

**At this time, you may log out of your Medicare.gov plan comparison to make your phone calls**

Once your phone calls are completed log back into your Medicare gov account and follow the steps to return to your Plan Comparison Page to begin the process of plan enrollment.

# Log in or create account

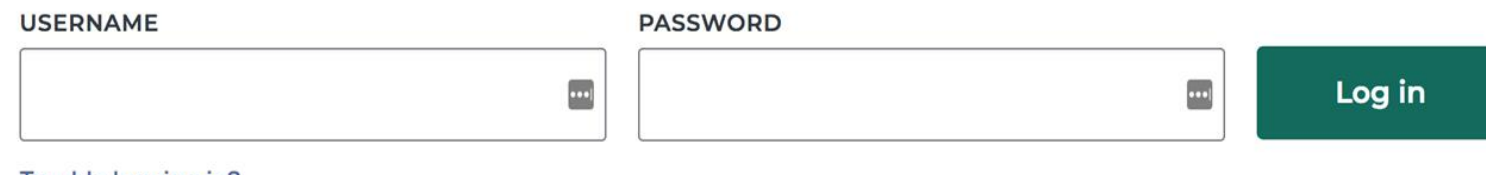

### <u>Irouble logging in?</u>

Using a shared or public computer? Be sure to log out and close all browser windows when you're done. This will help keep your information secure.

## Now you are back where you left off to make phone calls

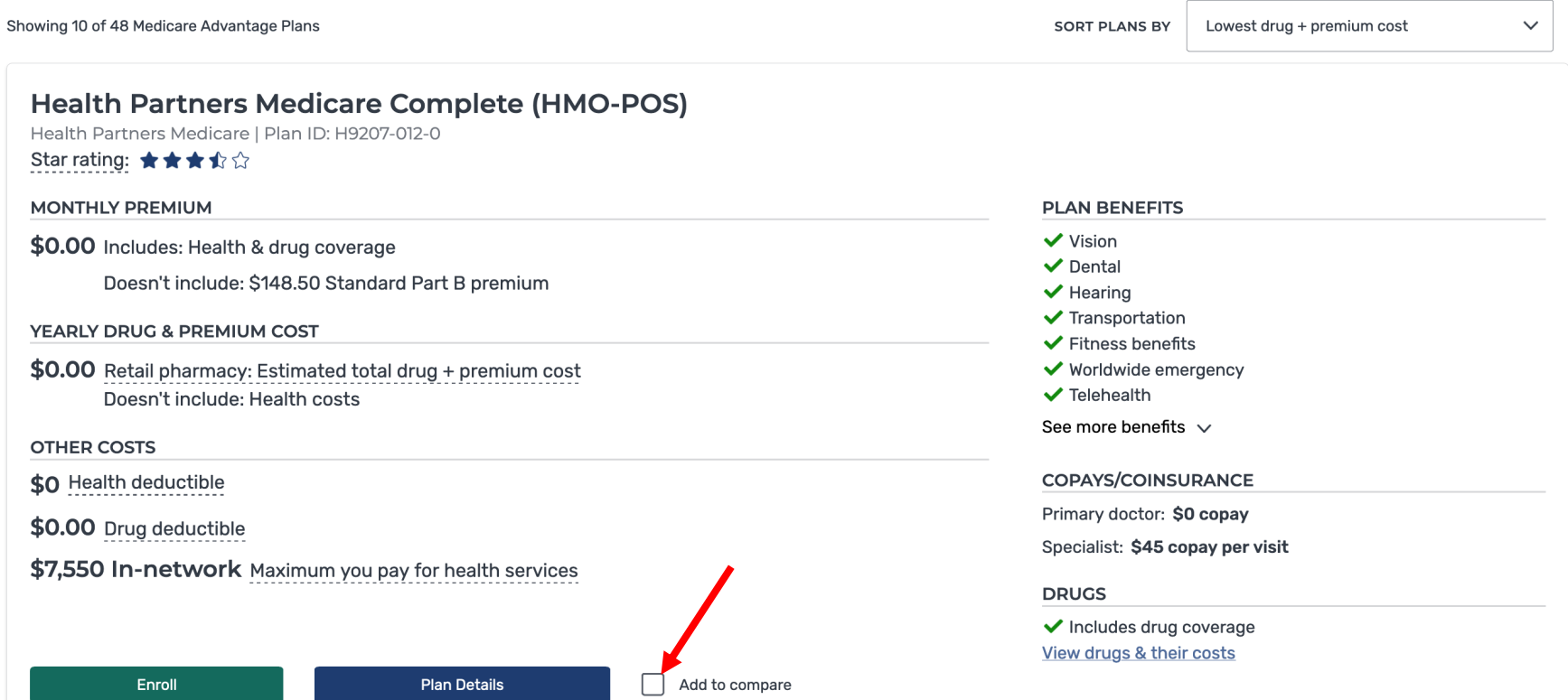

## Three Plans Checked to Compare

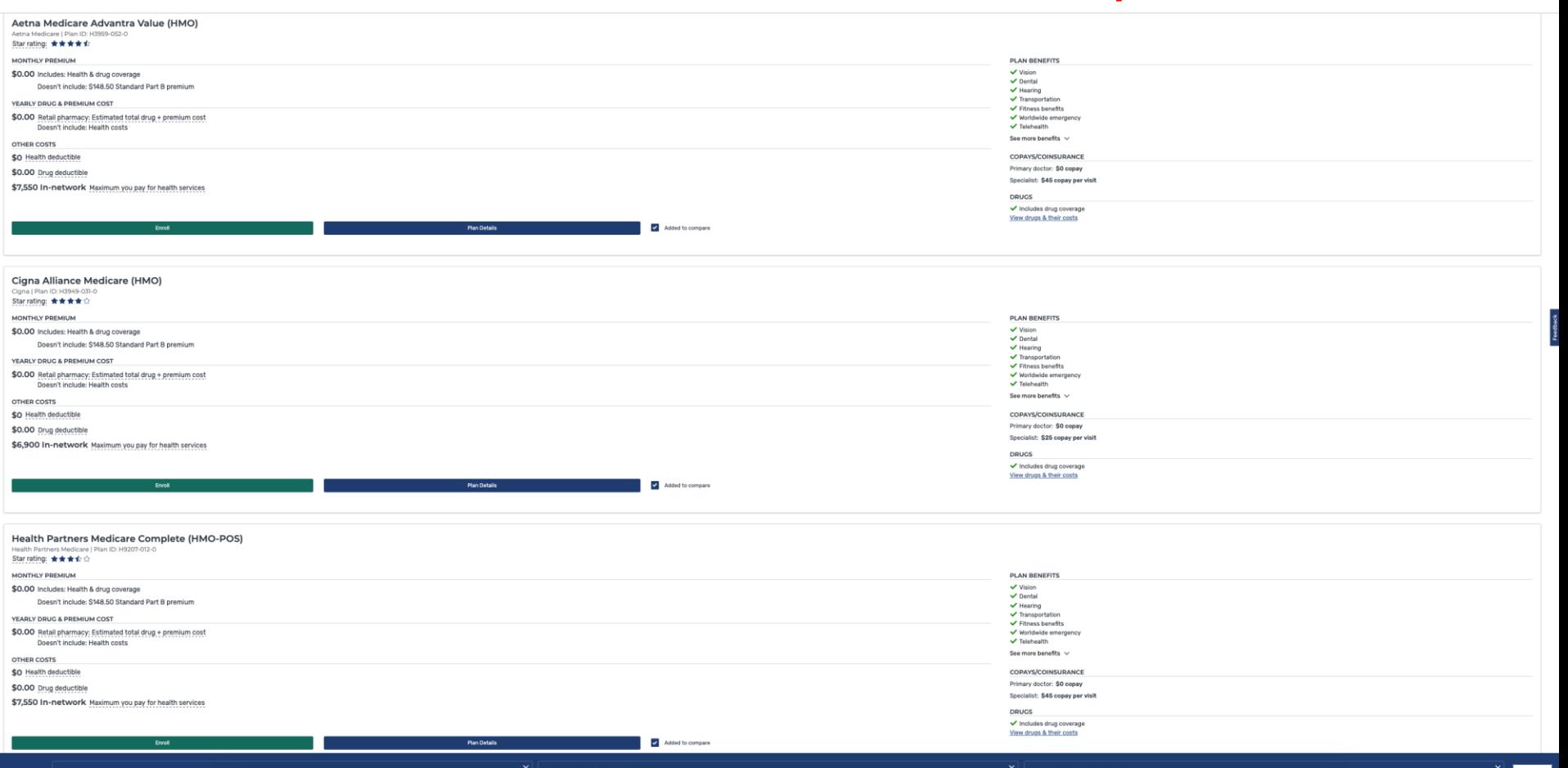

# **Click the "Compare Button" in Lower Right Corner**

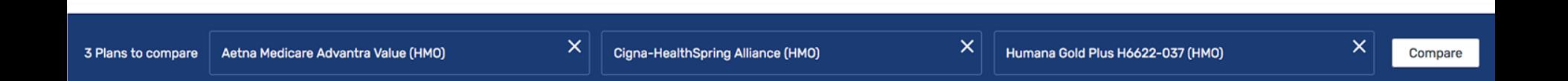

### **Now you that have returned to the "Plan Comparison Page" click the "Blue Enroll Button" to start the plan Enrollment Application**

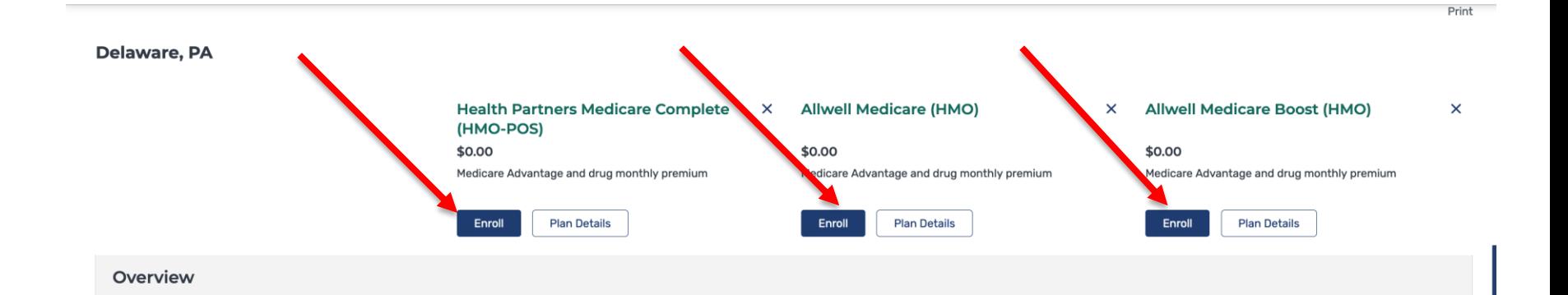

## **Important Notes for both Drug and Advantage Plans:**

- ❖ **Remember** if you switch to a **new plan** or **new pharmacy**, you will need to get **new prescriptions** sent from your **Doctor's Office**. In addition, **do not forget** to give your doctors, specialists, and hospitals your **new Medicare Advantage Plan or Prescription Plan Insurance Card** and any other important information related to your new Medicare Insurance Plan.
- ❖ Once the plan **becomes effective**, be sure you shop at the **Preferred Pharmacies** under your selected plan. Using "**Standard**" Pharmacies could **cost** you more!

# More Reminders...

❖ **Mark your calendar to remind yourself to complete a similar Medicare Advantage Plan or Part D Comparison between October 15 and December 7 every year.**

❖ **If you need assistance in completing your Advantage Plan Comparison and you live in Delaware County, call 484-494-3769 the SCS PA MEDI Medicare Program Local Office to ask a quick question or to make an appointment with an SCS PA MEDI Medicare Program Counselor.**

More PA MEDICAL **Contact** Information **More** 

**PA MEDI Program of Delaware County** Program Manager Glenda A. Radical 1515 Lansdowne Avenue Lansdowne, PA 19023

484 494-3769 **Email**: delcopamedi@[scs-delco.org](http://www.scsdelco.org/) **PA MEDI Website**: [www.delcomedicareprogram.org](http://www.delcomedicareprogram.org/) **Interested In a Medicare Presentation? Email**

[Louisaapprise@yahoo.com](mailto:Louisaapprise@yahoo.com)

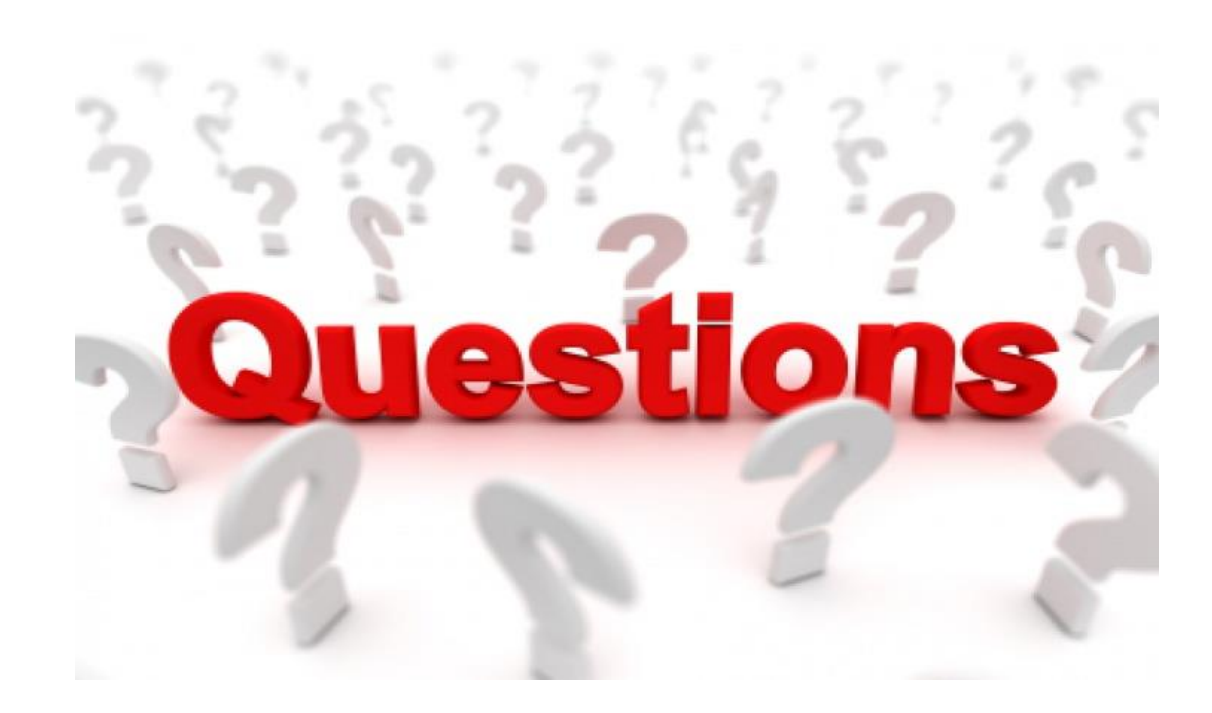